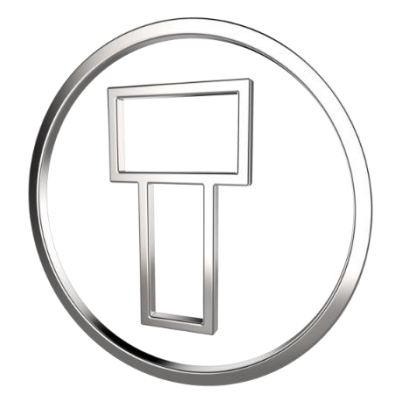

### **Adding a Wing Nut**

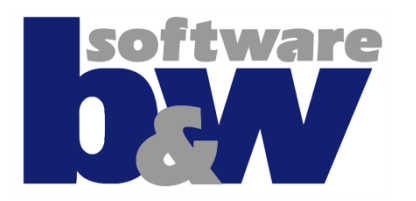

*Intelligent Fastener Extension*

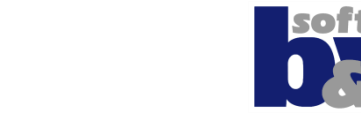

## **Goal of this tutorial**

- This tutorial will show you the steps to add a wing nut to your Intelligent fastener library
- You will learn to add it as a legacy part or you can add it as a new type
- You will learn how to determine the placement reference from your fastener and create a new fastener data file
- Adding you fastener to a catalog will be the final step in this tutorial

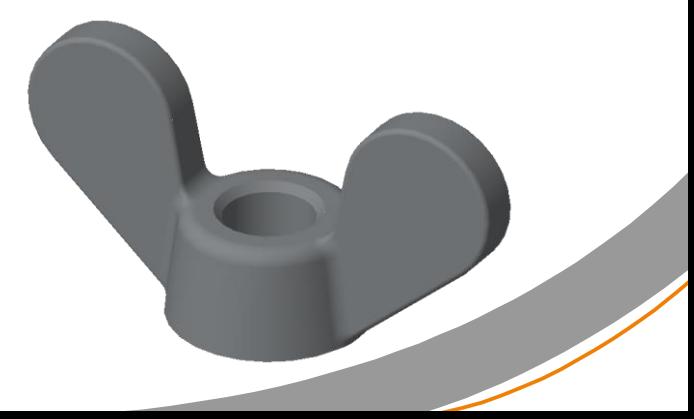

# **Steps to add a Wing Nut**

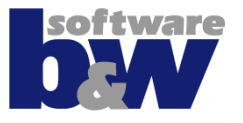

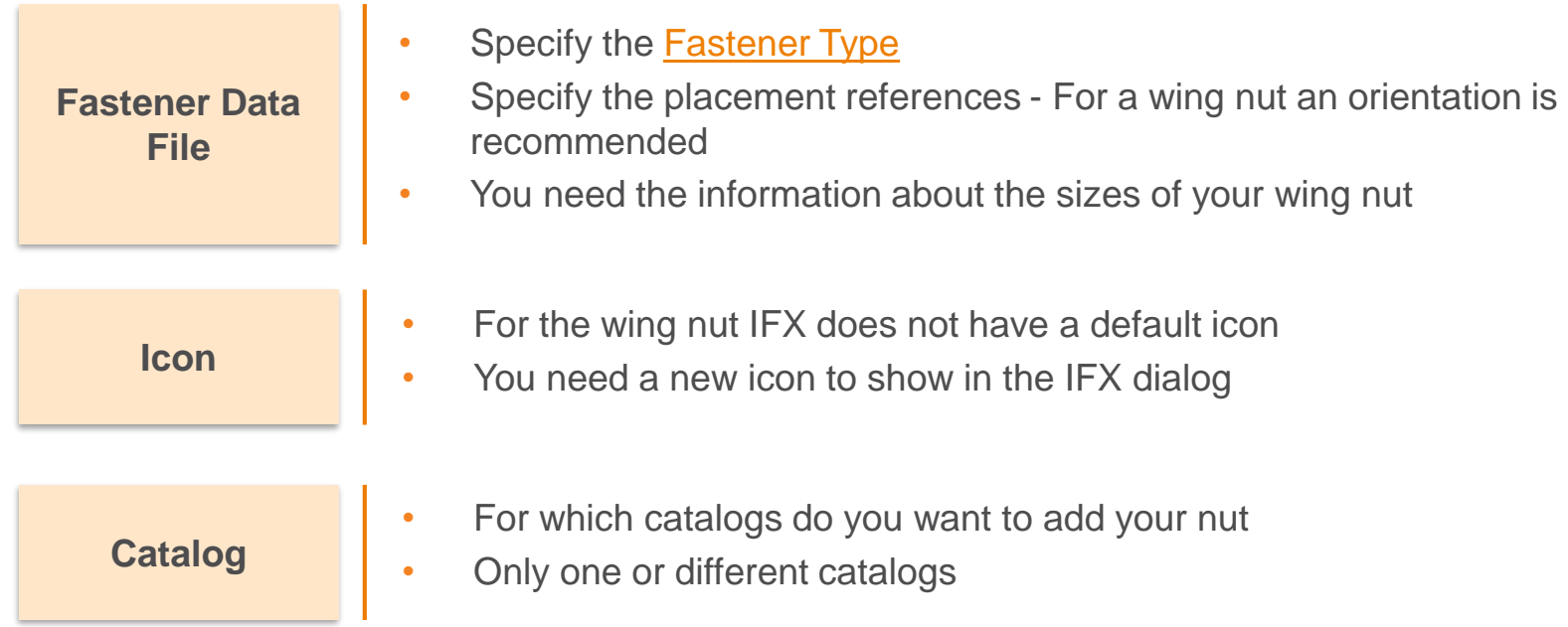

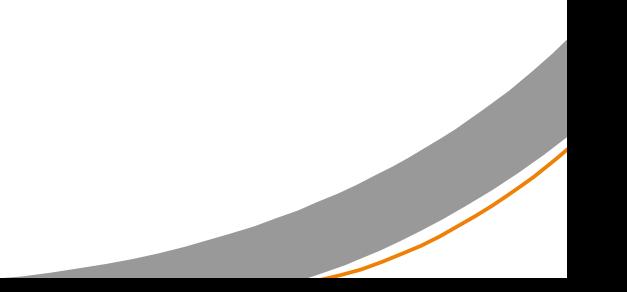

## **Fastener Data File – Fastener Type**

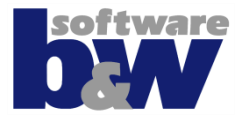

- As the Wing Nut is not available in IFX you have to use the NUTTYPE 99
- For the 2D preview only the dimensions E, K and DN/P are required

**NUTTYPE 99** 

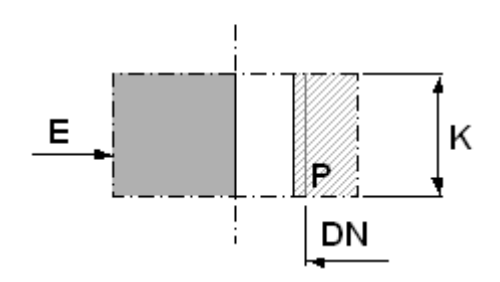

## **Fastener Data File - References**

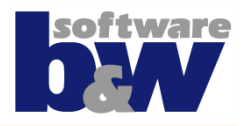

- In the fastener data file we thee the placement references SURFACE, AXIS and ORIENT.
- Set the creo option show selected item id to yes
- Use Surf: F9 as SURFACE 436
- Use Z AXIS as AXIS 430
- Use YZ Plane as ORIENT 414

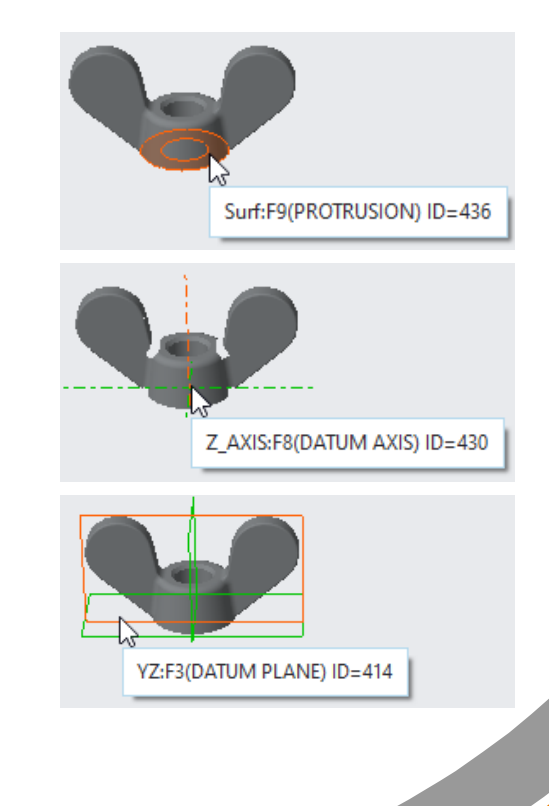

### **Fastener Data File - Size**

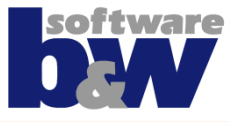

• If you only want to assemble the given model, you only have to add DN, E and K value to your \*.dat File

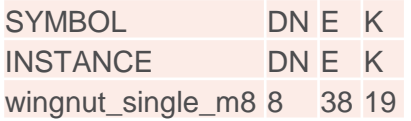

• If you want to use the given model as template to create more fastener sizes, you have to add a column for each dimension/parameter from you model, which you want to control

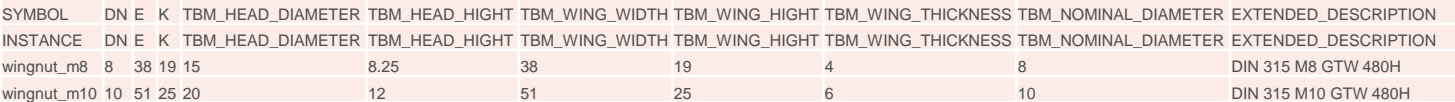

#### **Fastener Data File - Result**

- ! ->Wing.nut.-.only.one.leagev.part 1 \_\_\_\_\_\_\_\_\_\_\_\_\_\_\_\_\_\_\_\_\_\_\_\_\_\_\_\_\_\_ NUTTYPE > 99  $INTT$   $\longrightarrow$  MM SURFACE - 436  $AXIS \rightarrow 430$ ORTENT  $\rightarrow$  414 INFO - Wing Nut Single
- The legacy modle , wing nut single m8' must be accessible by IFX. Store in in PDM Link, or in a search\_path location

! No need to add P -> the default 6.8 from ifx screw data.cfg is taken  $SYMBOL \cdot \cdot \longrightarrow DN \rightarrow E \longrightarrow K$ INSTANCE  $\longrightarrow$  DN  $\rightarrow$  E  $\longrightarrow$  K wingnut single  $m8 \rightarrow 8 \rightarrow 38 \rightarrow 19$ 

>Wing.nut.-.using.a.template ---------------------------------NUTTYPE > 99  $INTT$   $\longrightarrow$  MM SURFACE - 436  $AXIS \rightarrow 430$ ORIENT  $\rightarrow$  414 INFO - - - Wing . Nut . Template

- You need a template with the same name as your \*.dat file. Example:
	- wingnut.dat
		- wingnut.prt

! If P is not specified, the default from ifx screw data.cfg is taken

! E.and.K.are.required.for.the.2D.preview!  $\texttt{SYHBDL}\cdot\cdot\longrightarrow\!\texttt{DN}\rightarrow\!\texttt{E}\longrightarrow\!\texttt{TBM\_HEAD\_DIAMETER}\longrightarrow\!\texttt{TEM\_HEAD\_HIGHT}\rightarrow\!\texttt{TEM\_WING\_WIDTH}\rightarrow\!\texttt{TEM\_WING\_HIGHT}\rightarrow\!\texttt{TEM\_WING\_THICKNESS}\rightarrow\!\texttt{TEM\_NOMINAL\_DIAMETER}\longrightarrow\!\texttt{TEM\_HICH}\rightarrow\!\texttt{TEM\_WING\_HIGHT}\rightarrow\!\texttt{TEM\_MING\_HIGHT}\rightarrow\!\texttt{TEM\_WING\_HIGHT}\rightarrow\!\texttt{TEM\_WING\_HIGHT}\rightarrow\!\texttt{TEM\_WING\_HIGHT}\rightarrow\!\texttt{TEM\_WING\_HIGHT}\rightarrow\!\texttt{$ EXTENDED DESCRIPTION  $\texttt{INSTATE} \longrightarrow \texttt{DN} \rightarrow \texttt{E} \longrightarrow \texttt{K} \longrightarrow \texttt{TEM} \texttt{HEAD} \longrightarrow \texttt{TEM} \texttt{HEAD} \texttt{HIGHT} \rightarrow \texttt{IBM} \texttt{WING} \texttt{WINT} \rightarrow \texttt{TEM} \texttt{WING} \texttt{HIGHT} \rightarrow \texttt{TEM} \texttt{WING} \texttt{THICKNESS} \rightarrow \texttt{TEM} \texttt{NOMINAL} \texttt{DIMETER} \rightarrow \texttt{NIM} \texttt{NING} \texttt{HIGHT} \rightarrow \texttt{IM} \texttt{NING} \texttt{HIGHT} \rightarrow \texttt{IM} \texttt{NING} \$ **EXTENDED DESCRIPTION** wingnut  $m8 \rightarrow 8 \rightarrow 38 \rightarrow 19 \rightarrow 15 \rightarrow 8.25 \rightarrow 38 \rightarrow 19 \rightarrow 4 \rightarrow 8 \rightarrow DIN \cdot 315 \cdot M8 \cdot GTW \cdot 480H$ wingnut  $m10$  >  $10 \rightarrow 51 \rightarrow 25 \rightarrow 208$  >  $12 \rightarrow 51 \rightarrow 25 \rightarrow 6 \rightarrow 10 \rightarrow$  DIN · 315 · M10 · GTW · 480H

# **Icon for your wing nut**

- If you have a spezial fastener, you may want to use your own icon. Simply store a PNG, BMP or GIF in your ifx\_fastener\_data folder with the name of your \*.dat file and a suffix \_icon
- Example for , wingnut.dat ' -> wingnut\_icon.png
- OLH [Fastener](https://support.ptc.com/help/creo/creo_pma/r6.0/usascii/#page/assembly%2Fintelligent_fastener%2FIFX_Fastener_Icons.html%23) Icons

## **File Locations**

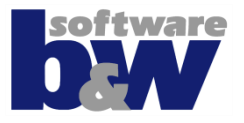

- You have to store the files like shown below in your IFX library
- Location of PATH\_ABS\_LIBRARY
	- Folder ifx\_fastener\_data

wingnut\_single.dat  $\overline{\mathbf{v}}$ wingnut\_single\_icon.gif wingnut\_template.dat  $\boxed{\blacksquare}$  wingnut\_template.prt wingnut\_template\_icon.gif

– Folder ifx\_fastener\_archive

wingnut\_single\_m8.prt

# **Adding your wing nut to a catalog**

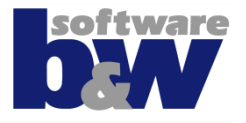

- The last step is now to add your wing nuts to a catalog file.
- You can add the fastener to more than on file. Simply open the catalog where you want to add it and add the name of the \*.dat file to the catalog.
- The catalogs are located in <PATH\_ABS\_LIBRARY>\ifx\_catalogs
- Open the mm.txt catalog and add the following to the nut sector: #nuts Wingnuts wingnut template
	- wingnut single

# **Assemble your Wing Nut**

- The wing nuts are now available in your Nut menu.
- Availabel for M8 and M10
- While assemble you have to select the orientation for the wing nut

Select surface on the lower part (Thread/Nut).

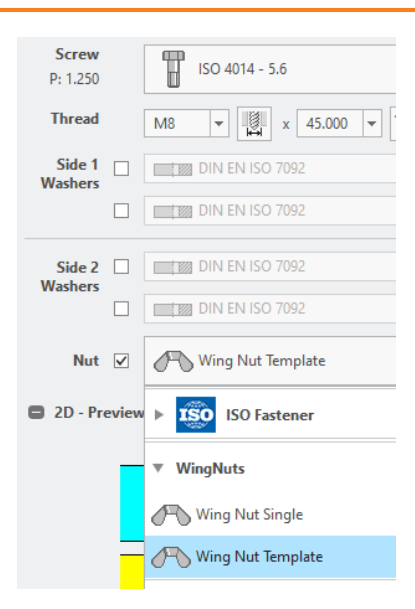

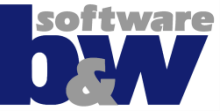